# Data Resolution Workflow in REDCap

Data queries are common in any project where more than one person is involved in data entry, data quality validation, or data export. Someone might question a response if it looks unusual or unexpected, for example, if a follow-up response does not match a prior entry. In this case, there might be an exchange of emails or messages between the data entry personnel and the researcher conducting the data quality check. These exchanges are often hard to refer back to afterwards, and the validation process can be lost from the record.

REDCap's data resolution workflow offers a formal method of managing and documenting data queries in REDCap. It allows queries regarding a particular data point to be initiated, responded to, and resolved by assigning point persons for each task.

Enabling and using data resolution workflow in REDCap

1. Select 'Project Setup' from project main page.

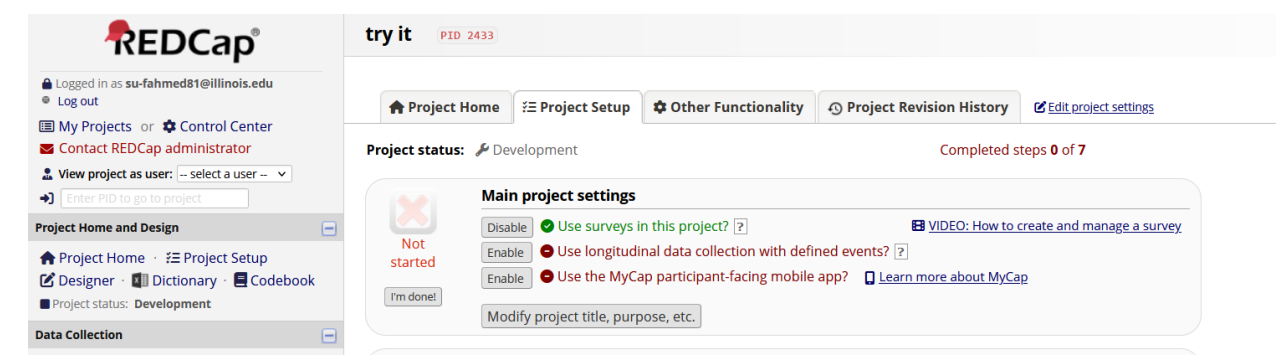

2. Scroll down, and in 'Enable optional modules and customizations' select 'Additional Customizations.'

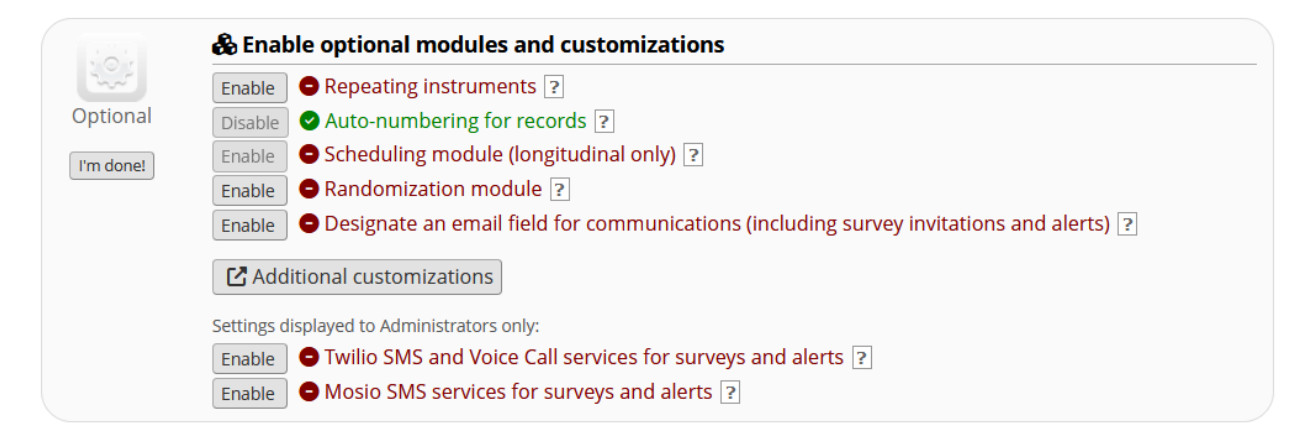

**I** ILLINOIS IHSI | Interdisciplinary Health **Sciences Institute** 

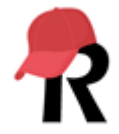

3. In the pop-up window, ensure that the box is checked for 'Enable the field comment log or data resolution workflow (data queries), and next to 'Enable', select 'Data resolution Workflow' from the drop down menu.

#### ◘ • Enable the Field Comment Log or Data Resolution Workflow (Data Queries)? For this project, you may enable either the Field Comment Log or Data Resolution Workflow (also known as the Data Queries module). The Field Comment Log (enabled by default) allows users to leave comments for any given field on a data entry form by clicking the balloon icon next to the field. All comments can also be viewed, searched, and downloaded on the Field Comment Log page. Alternatively, if the Data Resolution Workflow is enabled, users will be allowed to open a workflow for documenting the process of resolving issues with data in the project (i.e. opening, responding to, and closing data queries). View more details Enable: Data Resolution Workflow v

□ Allow users to edit or delete Field Comments (excludes Data Resolution Workflow comments)?

#### 4. Close out of the confirmation window listing the next steps.

**Data Resolution Workflow: Instructions** 

 $\boldsymbol{\times}$ 

The Data Resolution Workflow has now been enabled! Please read the instructions below regarding your next steps or view the video.

**EB VIDEO: Data Resolution Workflow** 

- 5. Select 'User Rights' under 'Applications' on the far left on the project main page.
- 6. Click on the username, and then select 'Edit User Privileges.'
- 7. Edit user privileges in the 'Date Resolution Workflow' section that now appears.

Letting existing user "su-fahmed81@illinois.edu"

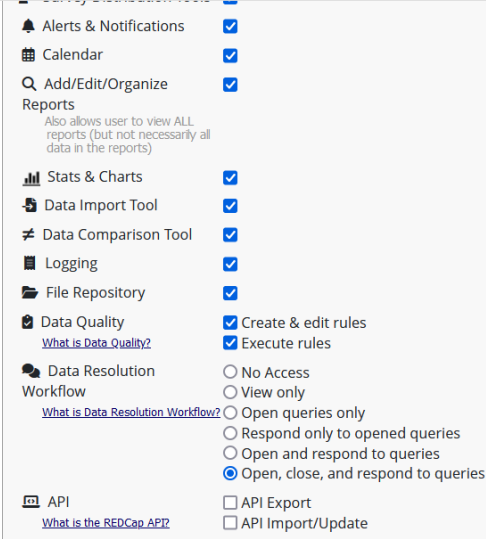

**I** ILLINOIS **IHSI** | Interdisciplinary Health Sciences Institute

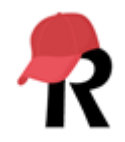

8. The conversation bubble that exists next to each survey question now has 'query' capabilities.

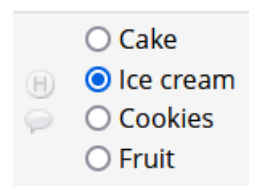

9. Begin a query and assign it to a designated user.

Data Resolution Workflow

 $\pmb{\times}$ 

#### **EB** VIDEO: Data Resolution Workflow

This pop-up displays the Data Resolution Workflow for the specified record for a given field and/or Data Quality rule. Users with appropriate user privileges may open data queries to begin a documented process of resolving an issue with the data. Opened data queries may thus be responded to by users with appropriate privileges, and then they may be closed once the issue has been resolved. All data queries can also be viewed on the Resolve Issues page in this project.

#### Study ID: 13 Field: fav des ("Favorite dessert") Status: @ Not Opened

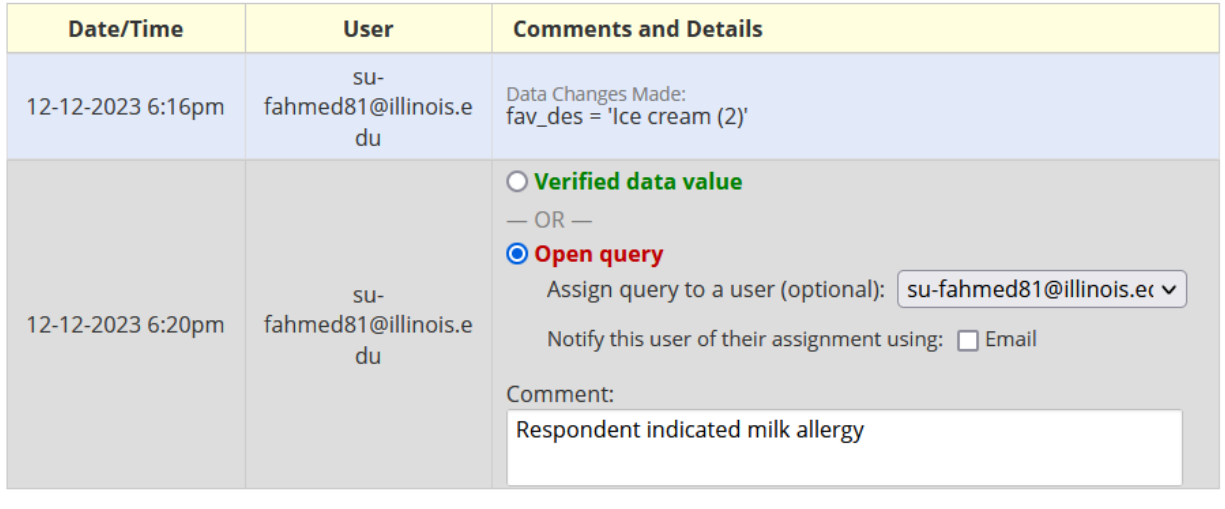

Open query Cancel

10. In the survey, the bubble next to the response now has a red exclamation through it indicating a query has been opened and a response is needed.

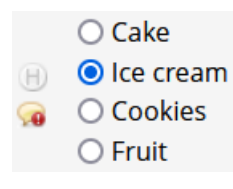

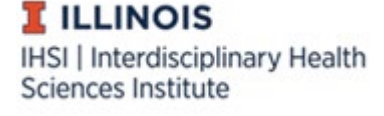

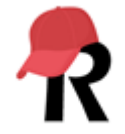

11. The new 'Resolve issues' section under 'Applications' on the far left on the project main page allows the designated user to respond to the query.

2 Data Quality and 2 Resolve Issues

12. Designated user responds to the query.

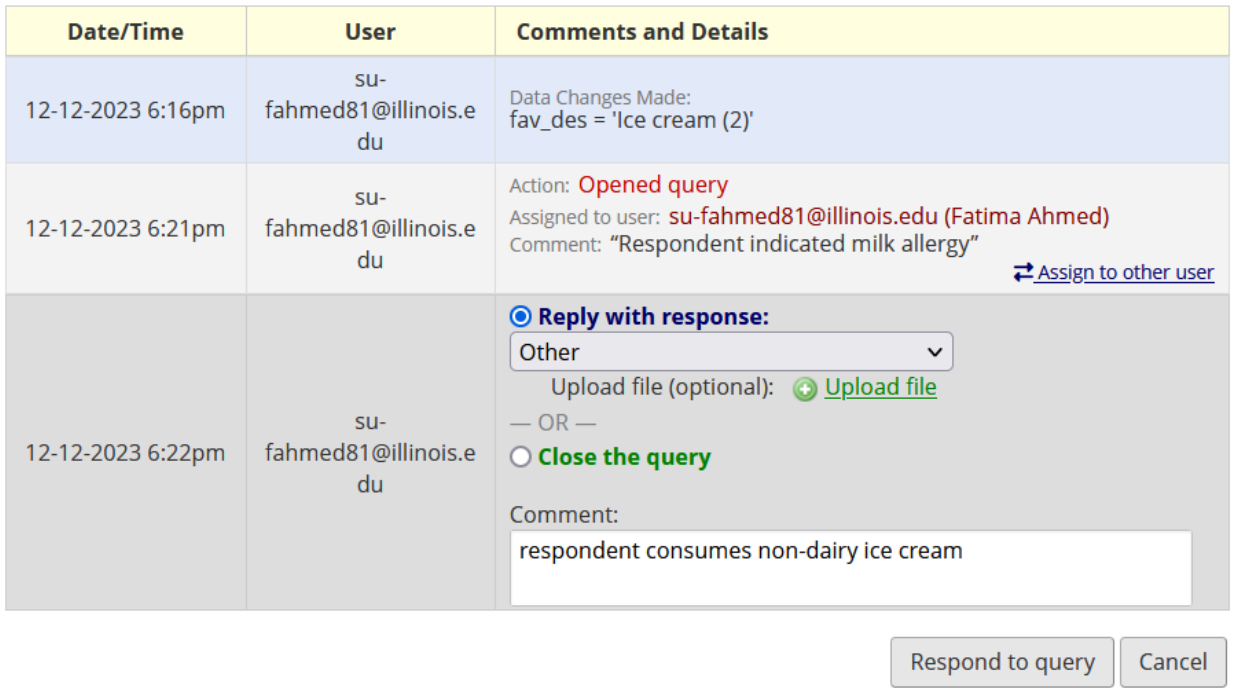

### 13. The bubble now contains a blue exclamation mark.

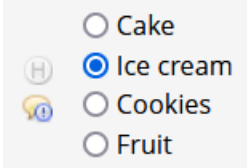

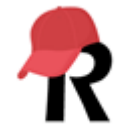

**ILLINOIS** IHSI | Interdisciplinary Health **Sciences Institute** 

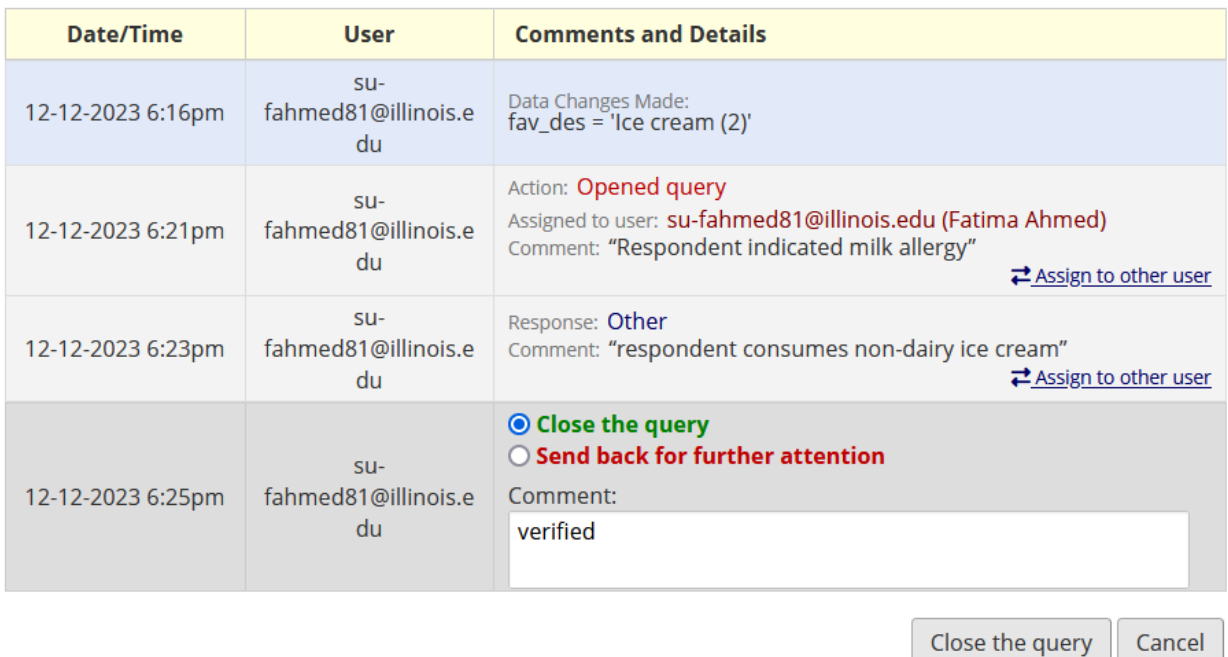

## 14. Clicking on the bubble allows a third user to close and resolve the query.

15. The bubble next to survey response now has a green checkmark indicating a resolved query.

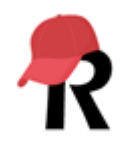

**I** ILLINOIS IHSI | Interdisciplinary Health **Sciences Institute**